# Søknadsportalen for Aktivitetsskolen i Oslo

Brukerveiledning for foresatte.

# 11.01.2019

# **Innhold**

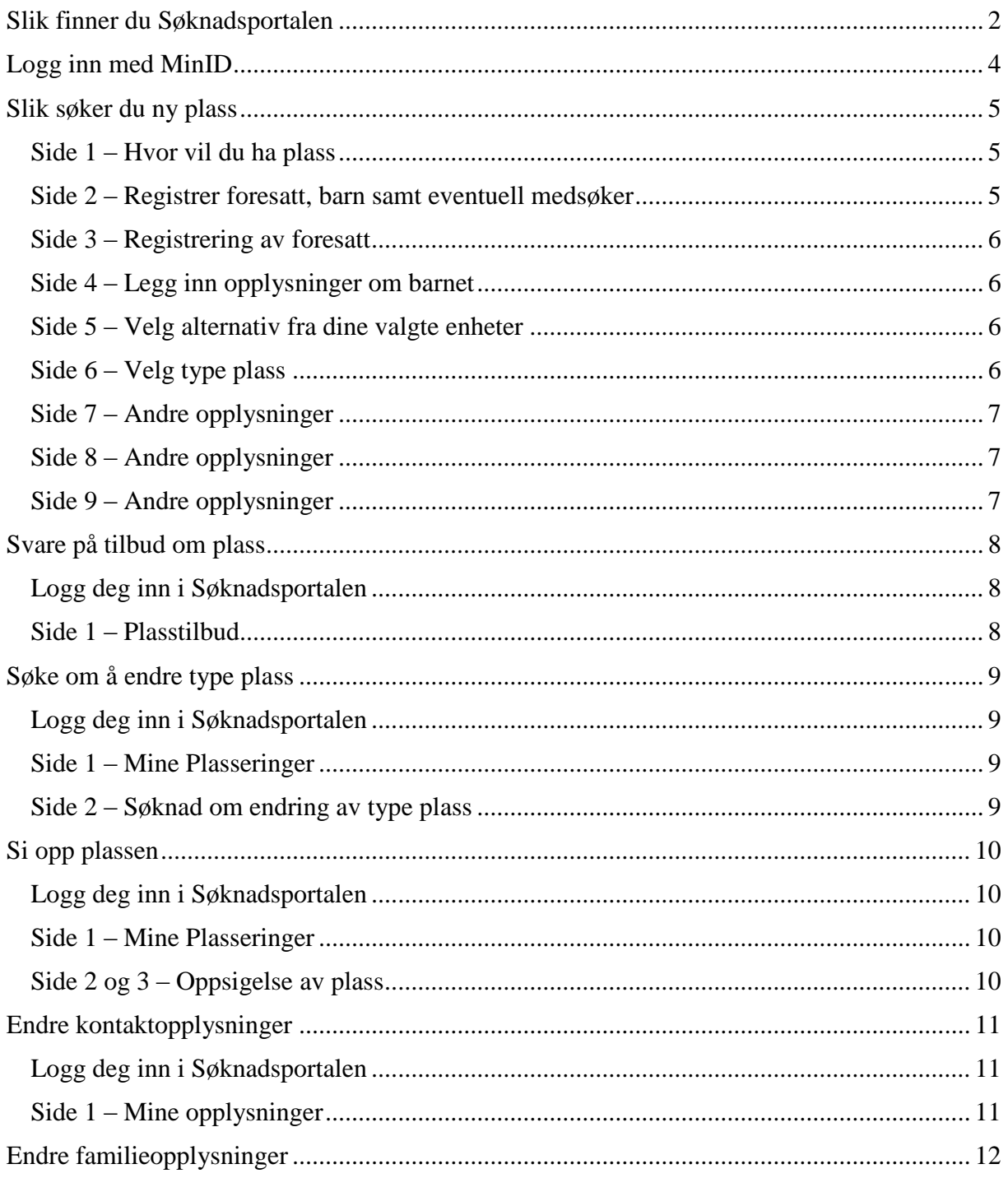

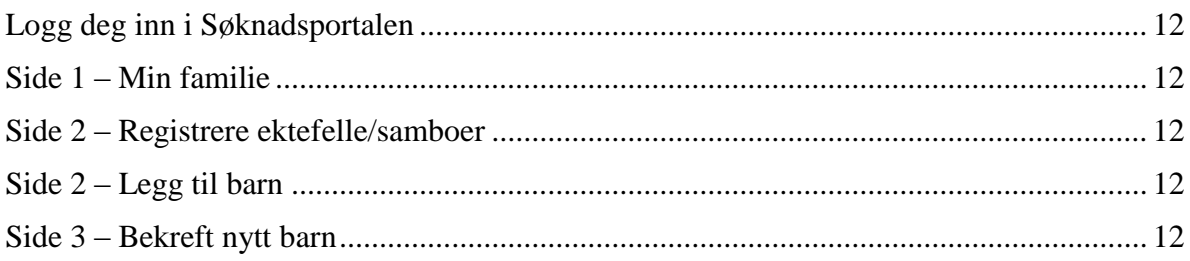

## <span id="page-1-0"></span>**Slik finner du Søknadsportalen**

Gå inn på<https://osloskolen.ist-asp.com/NO00302-pub/login.htm> eller skolens hjemmeside:

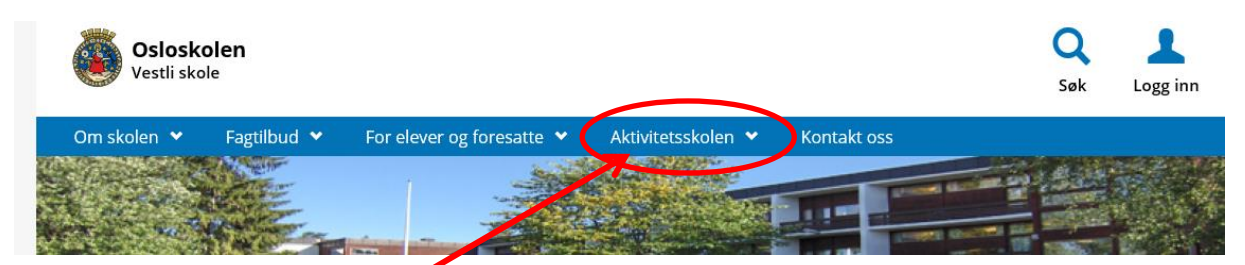

Trykk på Aktivitetsskolen

#### Trykk **Søk om plass for ditt barn**

Du kan alltid trykke på denne lenken når du skal til Søknadsportalen.

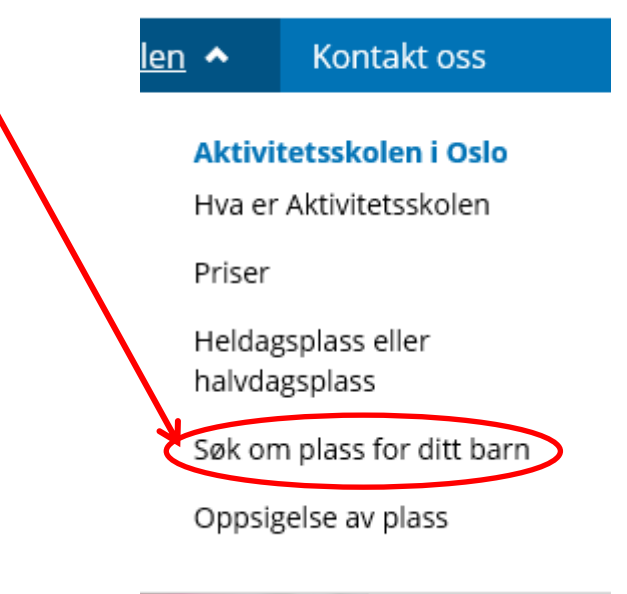

Da kommer du til denne siden:

Trykk på **Søk om plass**

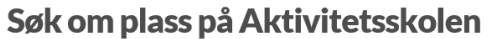

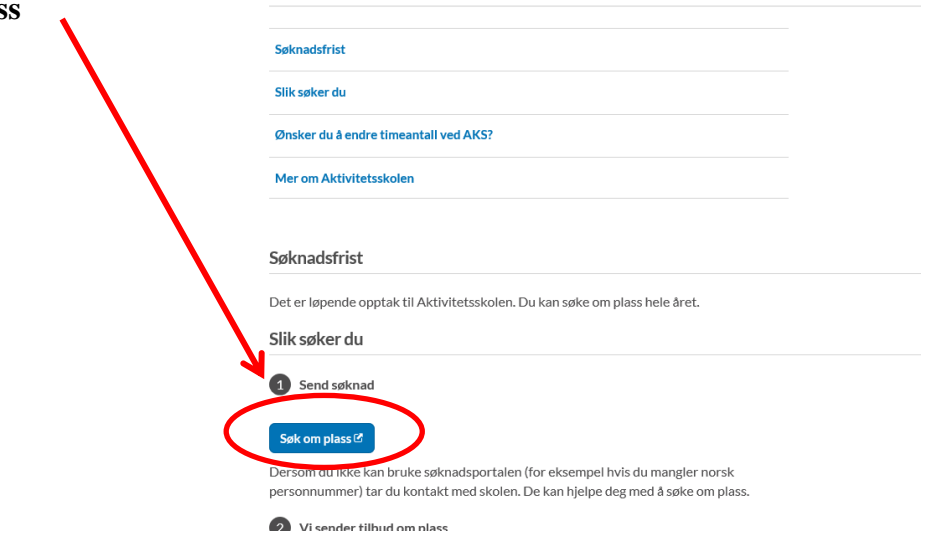

Nå har du kommet frem til *Søknadsportalen*

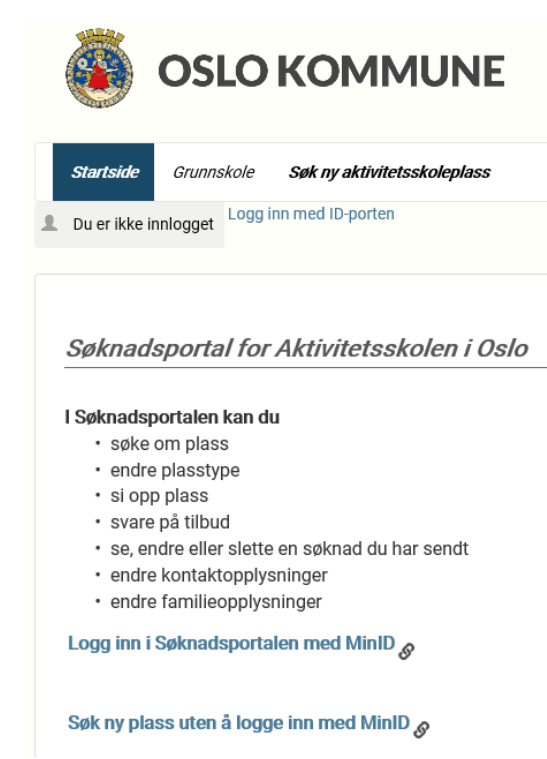

I Søknadsportalen kan du søke om ny plass, søke om å bytte fra halv- til heldagsplass eller motsatt, si opp plassen og endre opplysninger om deg og din familie. Du må også gå inn i Søknadsportalen når du skal svare på tilbud du får fra Aktivitetsskolen.

Hvis barnet ditt ikke går i Aktivitetsskolen, kan du søke plass uten å logge deg inn, men når du skal svare på tilbud, søke om å bytte til en annen type plass eller si opp plassen, må du logge inn med MinID.

# <span id="page-3-0"></span>**Logg inn med MinID**

For å kunne logge deg inn med MinID, må du ha fødselsnummer eller D-nummer og en av disse:

Alle som har norsk fødselsnummer eller D-nummer kan søke om å få MinID-koder. Disse sendes til adressen som er registrert i folkeregisteret. Du kan bestille MinID-koder [her](https://brukerprofil.difi.no/orderpincode/) [\(https://brukerprofil.difi.no/orderpincode/](https://brukerprofil.difi.no/orderpincode/) )

<span id="page-3-1"></span>Hvis du ikke har MinID, må du kontakte Aktivitetsskolen på den skolen barnet ditt går, så vil de hjelpe deg.

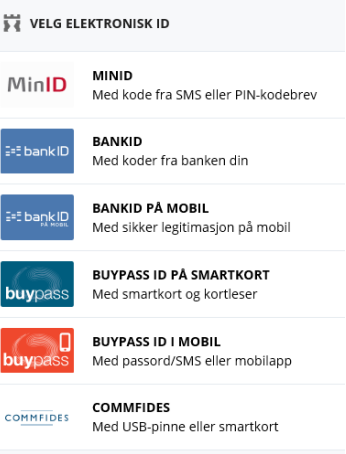

# **Slik søker du ny plass**

### **Side 1 – Hvor vil du ha plass**

<span id="page-4-0"></span>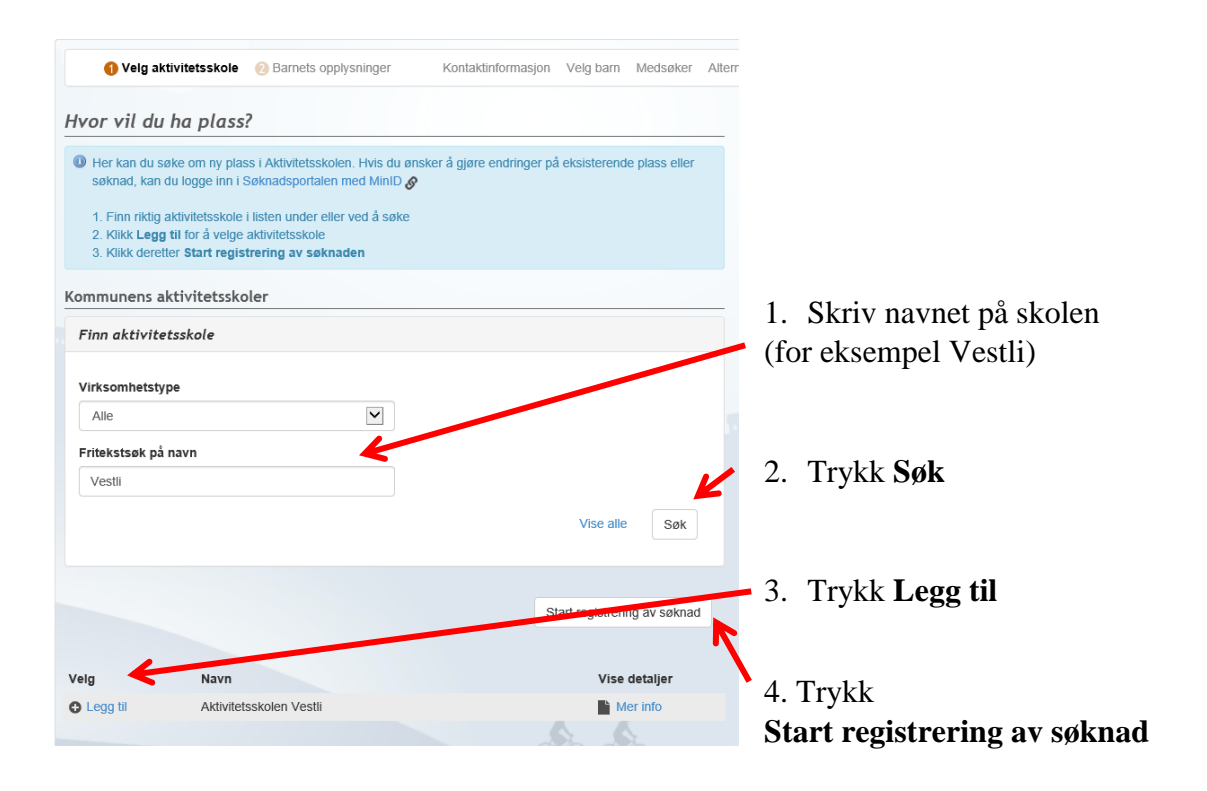

#### **Side 2 – Registrer foresatt, barn samt eventuell medsøker**

<span id="page-4-1"></span>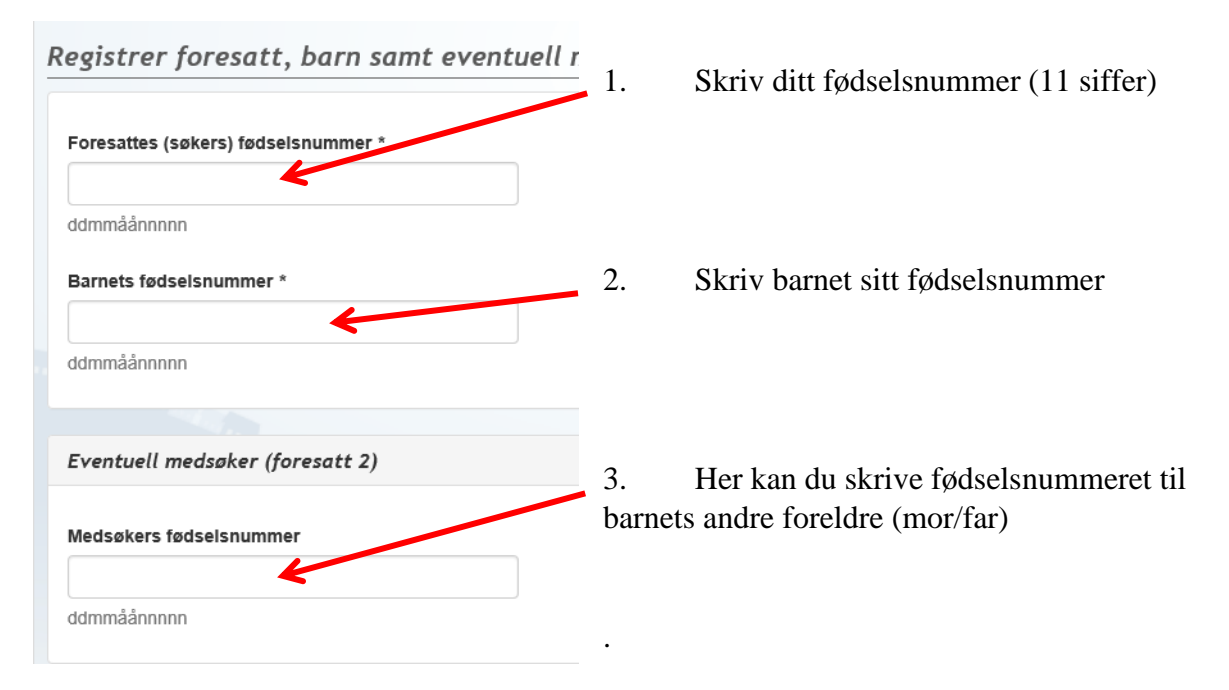

#### <span id="page-5-0"></span>**Side 3 – Registrering av foresatt**

### Registrering av foresatt

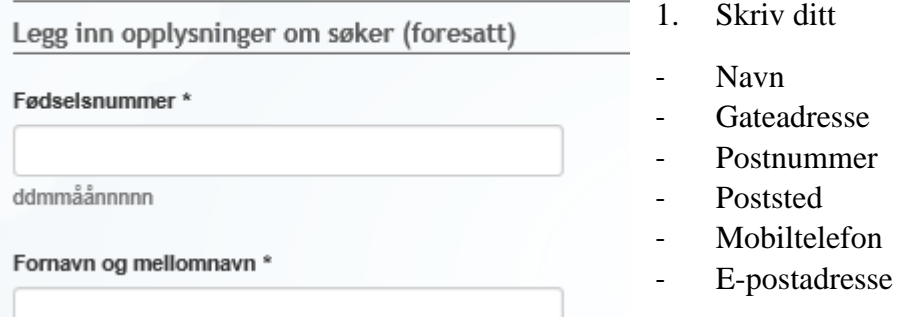

(to ganger)

1. Trykk **Neste**

#### <span id="page-5-1"></span>**Side 4 – Legg inn opplysninger om barnet**

- 1. Skriv barnets **fornavn og etternavn**.
- 2. Trykk **Neste**

### <span id="page-5-2"></span>**Side 5 – Velg alternativ fra dine valgte enheter**

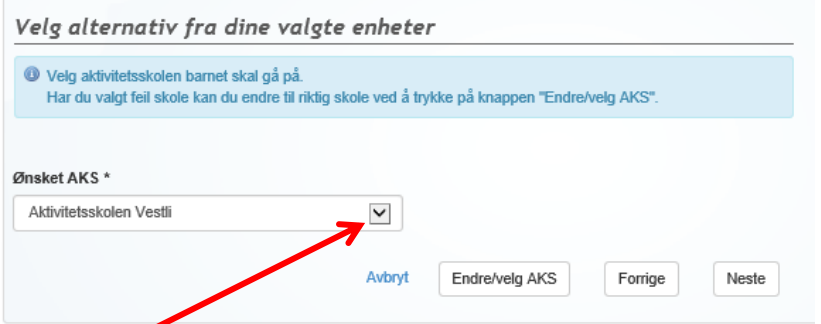

- 1. Trykk på pilen og trykk på aktivitetsskolens navn.
- 2. Trykk **Neste**

#### **Side 6 – Velg type plass**

<span id="page-5-3"></span>1. Trykk på pilen og velg hvor lenge du vil at barnet ditt skal gå på Aktivitetsskolen hver uke

 $Helplass = 25$  timer, halvplass = 12 timer

2. **Trykk Neste**.

### <span id="page-6-0"></span>**Side 7 – Andre opplysninger**

- 1. Skriv datoen du vil barnet skal starte på AKS
- 2. Skriv ditt fødselsnummer
- 3. Trykk **Neste**

#### <span id="page-6-1"></span>**Side 8 – Andre opplysninger**

- 1. Velg **Nei**
- 2. Trykk **Neste**

(Hvis du har lav eller ingen inntekt kan du betale mindre for plassen på Aktivitetsskolen. Du trenger ikke å svare på det nå. Du må gi aktivitetsskolen dokumentasjon som viser inntekten din hvis du skal får lavere avgift. Det må du gjøre etter at barnet ditt har startet på Aktivitetsskolen.)

#### <span id="page-6-2"></span>**Side 9 – Andre opplysninger**

- 1. Trykk **Neste**
- 2. Se en gang til på det du har skrevet og pass på at alt er med
- 3. trykk **Send søknad**

**Svar på søknaden blir sendt til din digitale postkasse. Hvis du ikke har digital postkasse eller ikke leser brevet innen tre dager, blir det sendt til adressen som er registrert i folkeregisteret.**

# <span id="page-7-0"></span>**Svare på tilbud om plass**

Når Aktivitetsskolen har sendt ut et tilbud får du en e-post. Da må du logge deg inn i Søknadsportalen og takke ja til tilbudet.

#### **Logg deg inn i Søknadsportalen**

<span id="page-7-1"></span>Se på side 2-3 hvordan du logger deg inn.

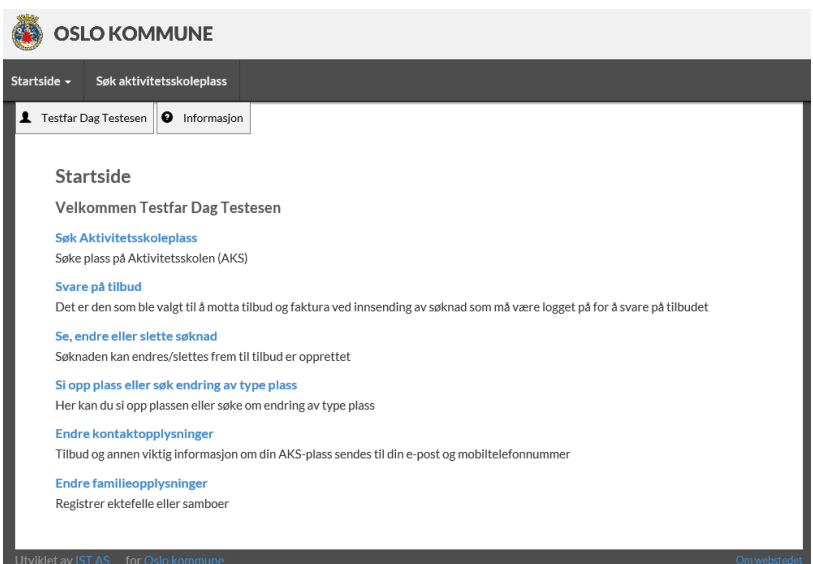

## <span id="page-7-2"></span>1. Trykk på **Svare på tilbud**

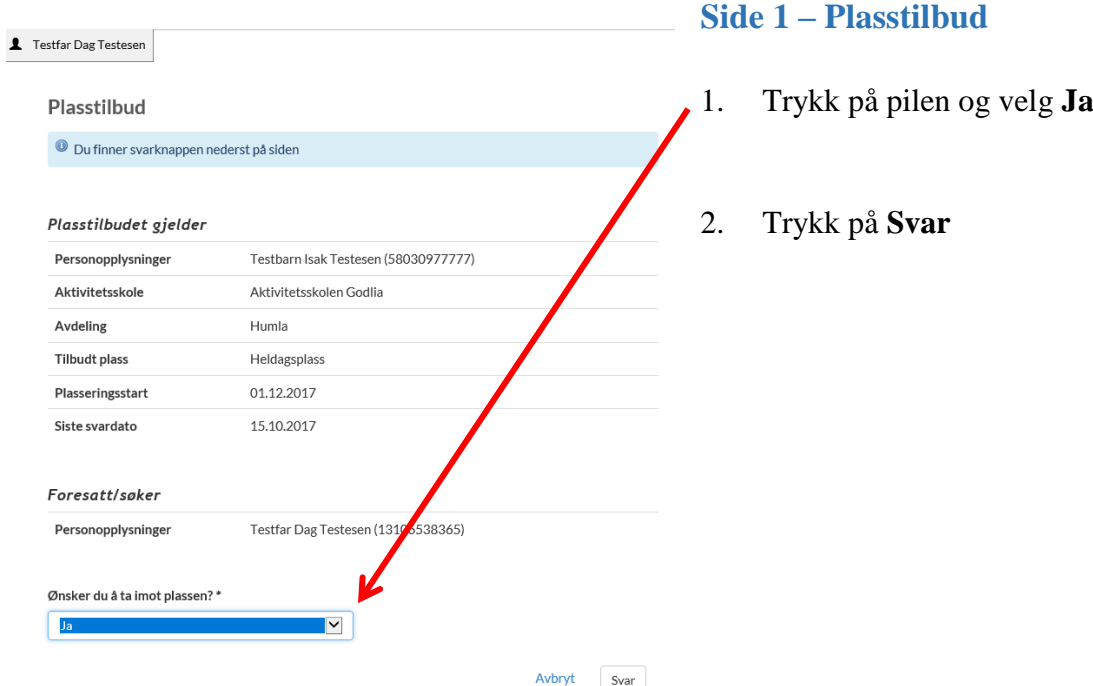

## <span id="page-8-1"></span><span id="page-8-0"></span>**Søke om å endre type plass**

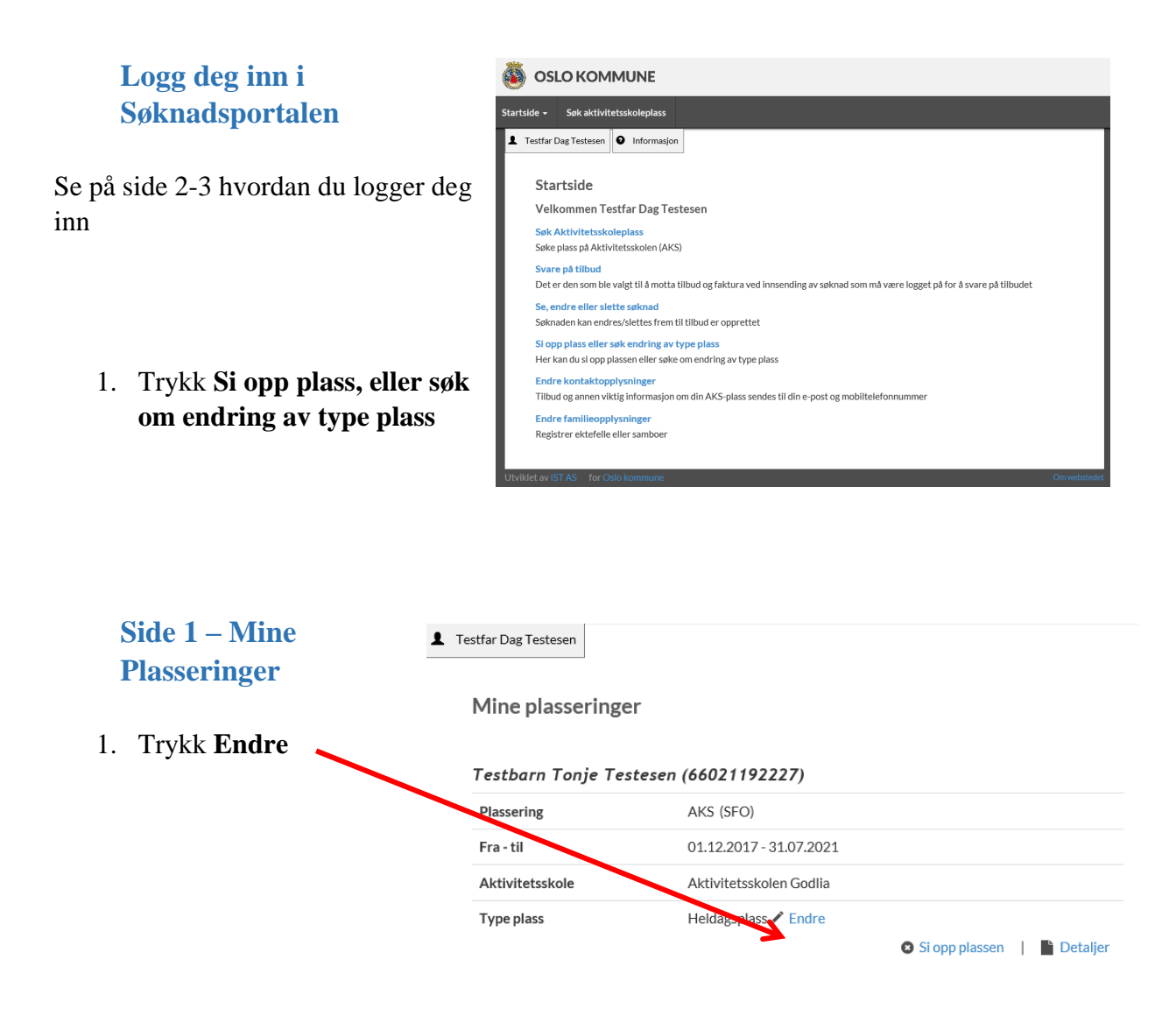

#### <span id="page-8-3"></span><span id="page-8-2"></span>**Side 2 – Søknad om endring av type plass**

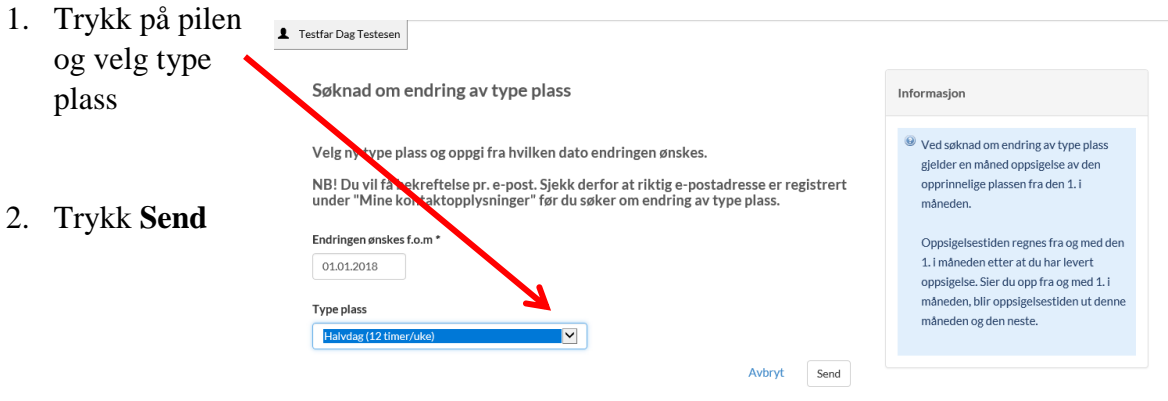

## <span id="page-9-1"></span><span id="page-9-0"></span>**Si opp plassen**

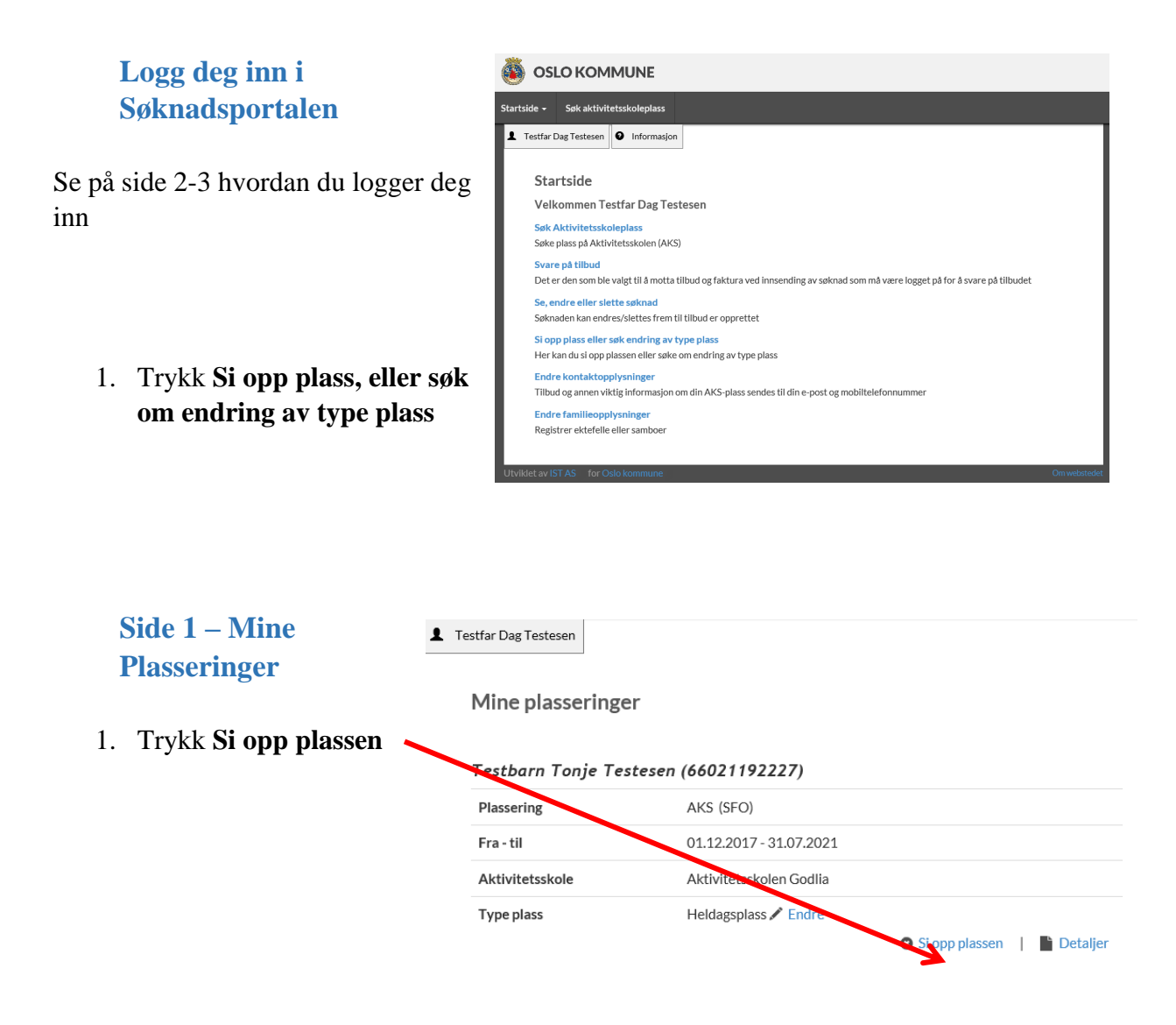

#### <span id="page-9-3"></span><span id="page-9-2"></span>**Side 2 og 3 – Oppsigelse av plass**

1. Legg inn datoen barnet skal slutte på Aktivitetsskolen

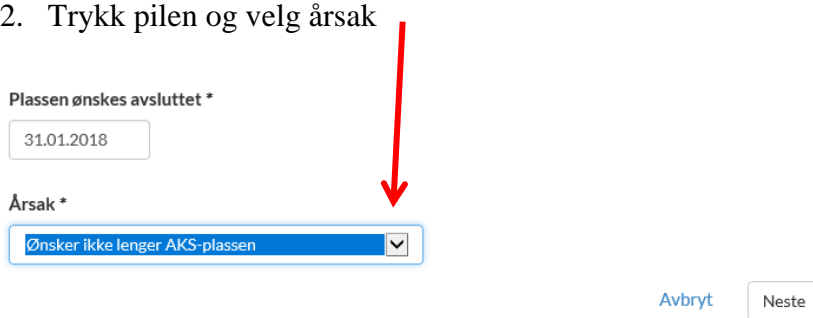

- 3. Trykk **Neste**
- 4. I det neste vinduet trykk **Si opp plassen**

# <span id="page-10-0"></span>**Endre kontaktopplysninger**

### <span id="page-10-1"></span>**Logg deg inn i Søknadsportalen**

Se på side 2-3 hvordan du logger deg inn

> 1. Trykk **Endre kontaktopplysninger**

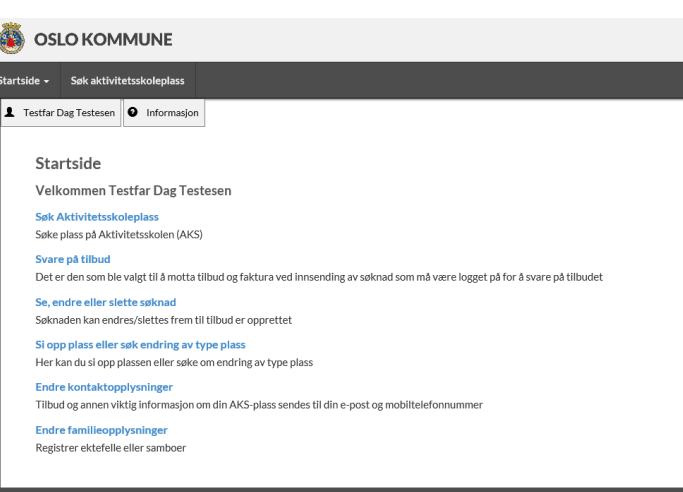

## <span id="page-10-2"></span>**Side 1 – Mine opplysninger**

#### 1. **Endre mobil/epost**

Trykk **Endre –** trykk **Neste** – trykk **Neste** – Legg inn nytt nummer/e-post – trykk **Neste** – trykk **Send**

#### 2. **Endre adresse**

Trykk **Endre –** trykk **Neste** – trykk på **Opprett ny midlertidig adresse** – legg inn ny adresse – trykk **Neste** – trykk **Neste** – trykk **Send**

# <span id="page-11-0"></span>**Endre familieopplysninger**

## <span id="page-11-1"></span>**Logg deg inn i Søknadsportalen**

Se på side 2-3 hvordan du logger deg inn

Trykk **Endre familieopplysninger**

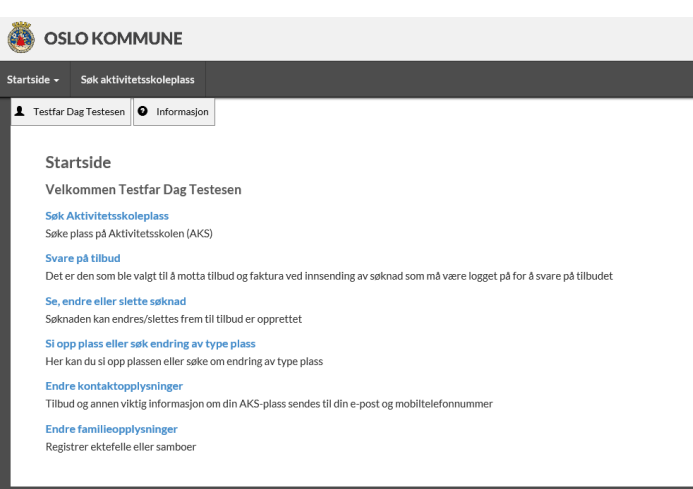

#### <span id="page-11-2"></span>**Side 1 – Min familie**

1. Trykk **Registrer ektefelle** eller **Legg til barn**

#### <span id="page-11-3"></span>**Side 2 – Registrere ektefelle/samboer**

- 1. Legg inn opplysninger om ektefelle/samboer
- 2. Trykk **Send**

## <span id="page-11-4"></span>**Side 2 – Legg til barn**

- 1. Legg inn informasjon om barnet og hak av **Samme adresse som meg** hvis du bor sammen med barnet
- 2. Trykk **Neste**

#### <span id="page-11-5"></span>**Side 3 – Bekreft nytt barn**

1. Kontroller opplysninger og trykk **Send**